# Create a Windows Forms app in Visual Studio with C#

09/26/2019 • 4 minutes to read • 🕖 😨 🚯 🍘

In this article

Create a project

Create the application

Run the application

Next steps

See also

In this short introduction to the Visual Studio integrated development environment (IDE), you'll create a simple C# application that has a Windows-based user interface (UI).

If you haven't already installed Visual Studio, go to the Visual Studio downloads page to install it for free.

#### () Note

Some of the screenshots in this tutorial use the dark theme. If you aren't using the dark theme but would like to, see the **Personalize the Visual Studio IDE and Editor** page to learn how.

# Create a project

First, you'll create a C# application project. The project type comes with all the template files you'll need, before you've even added anything.

- 1. Open Visual Studio 2019.
- 2. On the start window, choose Create a new project.

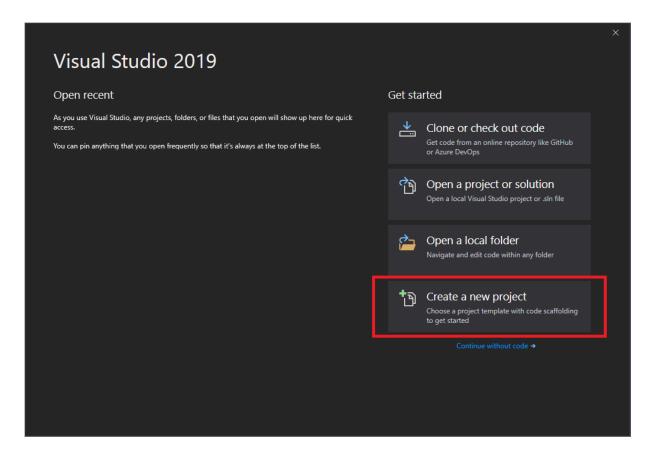

3. On the **Create a new project** window, choose the **Windows Forms App (.NET Framework)** template for C#.

(If you prefer, you can refine your search to quickly get to the template you want. For example, enter or type *Windows Forms App* in the search box. Next, choose **C**# from the Language list, and then choose **Windows** from the Platform list.)

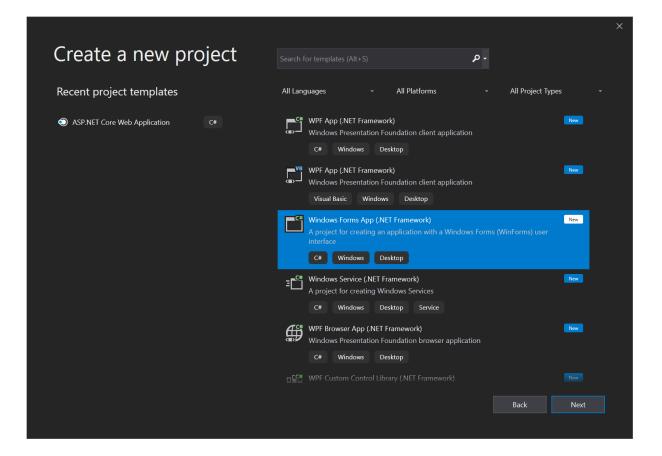

#### () Note

If you do not see the **Windows Forms App (.NET Framework)** template, you can install it from the **Create a new project** window. In the **Not finding what you're looking for?** message, choose the **Install more tools and features** link.

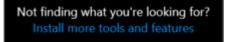

Next, in the Visual Studio Installer, choose the Choose the **.NET desktop development** workload.

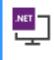

.NET desktop development Build WPF, Windows Forms, and console applications using C#, Visual Basic, and F#.

After that, choose the Modify button in the Visual Studio Installer. You might be

~

prompted to save your work; if so, do so. Next, choose **Continue** to install the workload. Then, return to step 2 in this "**Create a project**" procedure.

4. In the **Configure your new project** window, type or enter *HelloWorld* in the **Project name** box. Then, choose **Create**.

| Configure your new project                            |      |        |
|-------------------------------------------------------|------|--------|
| Windows Forms App (.NET Framework) C# Windows Desktop |      |        |
| Project name                                          |      |        |
| HelloWorld                                            |      |        |
| Location                                              |      |        |
| C:\Users\Terry\source\repos                           |      |        |
| Solution name 🕕                                       |      |        |
| HelloWorld                                            |      |        |
| Place solution and project in the same directory      |      |        |
| Framework                                             |      |        |
| .NET Framework 4.7.2                                  |      |        |
|                                                       |      |        |
|                                                       |      |        |
|                                                       |      |        |
|                                                       |      |        |
|                                                       | Back | Create |

Visual Studio opens your new project.

# Create the application

After you select your C# project template and name your file, Visual Studio opens a form for you. A form is a Windows user interface. We'll create a "Hello World" application by adding controls to the form, and then we'll run the app.

### Add a button to the form

1. Choose **Toolbox** to open the Toolbox fly-out window.

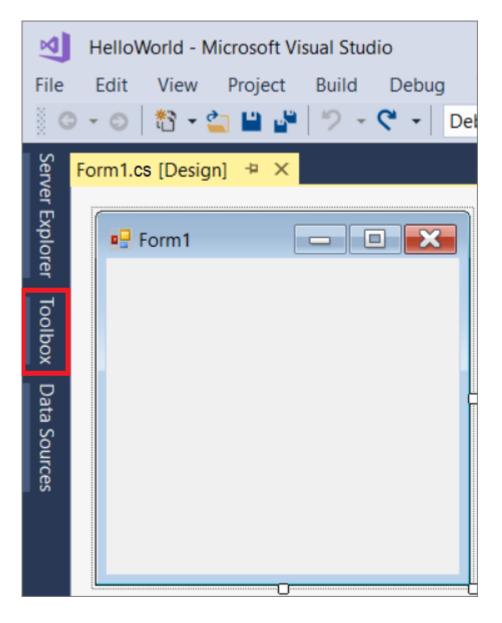

(If you don't see the **Toolbox** fly-out option, you can open it from the menu bar. To do so, **View** > **Toolbox**. Or, press **Ctrl+Alt+X**.)

2. Choose the Pin icon to dock the Toolbox window.

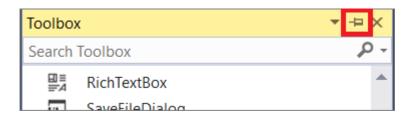

3. Choose the **Button** control and then drag it onto the form.

| Toolbox            | <del>ب</del> (   | Ψ×   | Form1.cs [Design]* 😐 🗙 |
|--------------------|------------------|------|------------------------|
| Search Toolbox 🔎 🗸 |                  | ρ    |                        |
| 🔺 All W            | Vindows Forms    |      |                        |
| R.                 | Pointer          | - 11 |                        |
|                    | BackgroundWorker | - 11 |                        |
| ₫°                 | BindingNavigator | - 11 |                        |
| j,                 | BindingSource    | - 11 |                        |
| ab                 | Button           |      | Button1                |
| $\checkmark$       | CheckBox         | - 11 |                        |
|                    | CheckedListBox   |      |                        |
| Ø                  | ColorDialog      |      |                        |
| <b>.</b>           | ComboBox         |      |                        |
| 智                  | ContextMenuStrip |      |                        |
| j:                 | DataGridView     |      |                        |

4. In the **Properties** window, locate **Text**, change the name from **Button1** to Click this, and then press **Enter**.

| Properties                                    |              | <b>-</b> ₽ × |  |  |  |  |  |
|-----------------------------------------------|--------------|--------------|--|--|--|--|--|
| Button1 System.Windows.Forms.Button           |              |              |  |  |  |  |  |
| 🔡 💱 🖓 🗲 🎾                                     |              |              |  |  |  |  |  |
| ImageAlign                                    | MiddleCenter |              |  |  |  |  |  |
| ImageIndex                                    | (none)       |              |  |  |  |  |  |
| ImageKey                                      | (none)       |              |  |  |  |  |  |
| ImageList                                     | (none)       |              |  |  |  |  |  |
| RightToLeft                                   | No           |              |  |  |  |  |  |
| Text                                          | Click this   |              |  |  |  |  |  |
| Text<br>The text associated with the control. |              |              |  |  |  |  |  |

(If you don't see the **Properties** window, you can open it from the menu bar. To do so, choose **View** > **Properties Window**. Or, press **F4**.)

5. In the **Design** section of the **Properties** window, change the name from **Button1** to btnClickThis, and then press **Enter**.

| Properties                                                        | <b>-</b> ₽ × |  |  |  |  |  |  |  |
|-------------------------------------------------------------------|--------------|--|--|--|--|--|--|--|
| <pre>btnClickThis System.Windows.Forms.Button</pre>               |              |  |  |  |  |  |  |  |
| 🔡 💱 🖗 🗲 🔎                                                         |              |  |  |  |  |  |  |  |
| 🗆 Design                                                          | <b>A</b>     |  |  |  |  |  |  |  |
| (Name)                                                            | btnClickThis |  |  |  |  |  |  |  |
| GenerateMember                                                    | True         |  |  |  |  |  |  |  |
| Locked                                                            | False        |  |  |  |  |  |  |  |
| Modifiers                                                         | Friend       |  |  |  |  |  |  |  |
| Focus                                                             | <b>•</b>     |  |  |  |  |  |  |  |
| (Name)<br>Indicates the name used in code to identify the object. |              |  |  |  |  |  |  |  |

#### () Note

If you've alphabetized the list in the **Properties** window, **Button1** appears in the **(DataBindings)** section, instead.

## Add a label to the form

Now that we've added a button control to create an action, let's add a label control to send text to.

- 1. Select the **Label** control from the **Toolbox** window, and then drag it onto the form and drop it beneath the **Click this** button.
- 2. In either the **Design** section or the **(DataBindings)** section of the **Properties** window, change the name of **Label1** to 1b1HelloWorld, and then press **Enter**.

## Add code to the form

1. In the **Form1.cs** [**Design**] window, double-click the **Click this** button to open the **Form1.cs** window.

(Alternatively, you can expand **Form1.cs** in **Solution Explorer**, and then choose **Form1**.)

- 2. In the Form1.cs window, after the private void line, type or enter lblHelloWorld.Text
  - = "Hello World!"; as shown in the following screenshot:

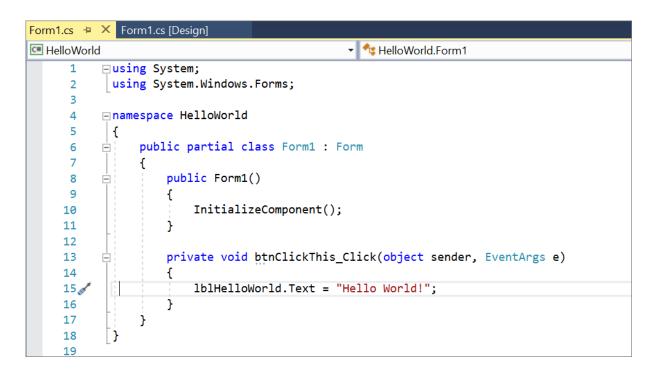

# Run the application

1. Choose the **Start** button to run the application.

| 4 HelloWorld - Microsoft Visual Studio |     |               |       |      |   |        |       |    |     |         |        |
|----------------------------------------|-----|---------------|-------|------|---|--------|-------|----|-----|---------|--------|
|                                        |     |               | -     |      | _ |        |       |    |     |         | w Help |
| 0                                      | - 0 | *1 <b>-</b> ( | 2 🗎 🗳 | 19 - |   | ebug 👻 | Any C | PU | - • | Start 🝷 | 🔎 📮 🗖  |

Several things will happen. In the Visual Studio IDE, the **Diagnostics Tools** window will open, and an **Output** window will open, too. But outside of the IDE, a **Form1** dialog box appears. It will include your **Click this** button and text that says **Label1**.

2. Choose the **Click this** button in the **Form1** dialog box. Notice that the **Label1** text changes to **Hello World!**.

| 🖳 Form1 | -            | C | ) | × |
|---------|--------------|---|---|---|
|         |              |   |   |   |
|         |              |   |   |   |
|         |              |   |   |   |
|         |              |   |   |   |
|         | Click this   | ] |   |   |
|         | Hello World! |   |   |   |
|         |              |   |   |   |
|         |              |   |   |   |

3. Close the **Form1** dialog box to stop running the app.

# Next steps

To learn more, continue with the following tutorial:

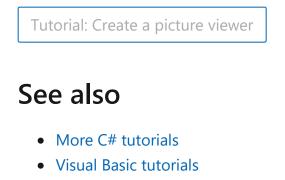

• C++ tutorials

#### Is this page helpful?

🖒 Yes 🖓 No